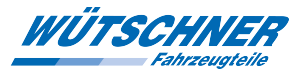

**Altr** WÜTSCHINER Fahrzeugteile

# Wütschner Preisdatei, Preisdatei Format Konverter und Excel-Import

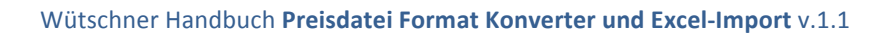

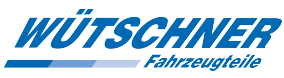

## **Inhaltsverzeichnis**

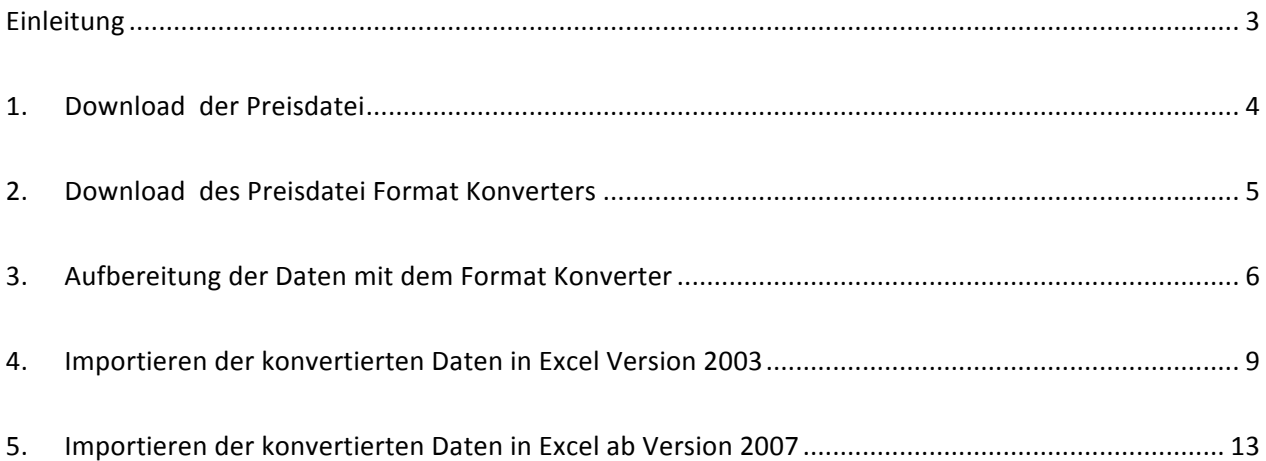

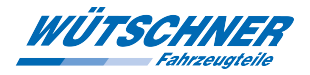

## **Einleitung**

Die Wütschner Preisdatei wird zu Beginn eines jeden Quartals erstellt und ist dann (i.d.R. ab dem 2. Werktag d. Quartals) als Download über unseren Webshop WÜTSCHNER ONLINE verfügbar.

Mittels unseres *Preisdatei Format Konverters* können Sie die Daten aufbereiten. Der Konverter ermöglicht es, schnell und unkompliziert folgende Modifikationen der Preisdatei vorzunehmen:

- Konvertierung nach .csv oder .txt
- Umrechnung der Cent-Preise in Euro
- Aufteilen in Hauptwarengruppen (Eine Liste der Wütschner Hauptwarengruppen finden Sie im auf unserer Homepage Downloadbereich unter Preisdaten)
- (Ändern der Zeilenende-Formatierung)

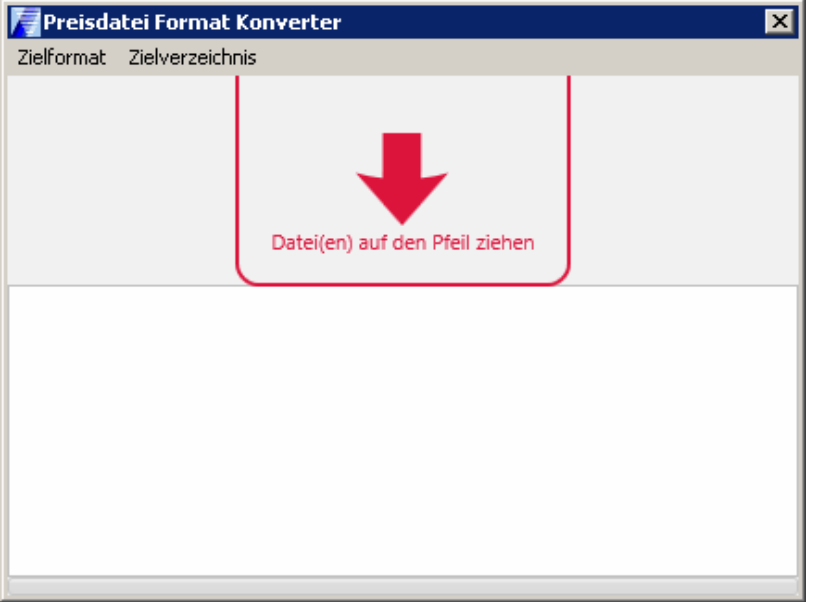

Im Folgenden wird erklärt, wie Sie die Wütschner Preisdatei

- a) Die Preisdatei herunterladen (Kapitel 1)
- b) Den Formatkonverter herunterladen (Kapitel 2)
- c) Die Preisdatei mittels unseres Konverters aufbereiten (Kapitel 3) und
- d) in Microsoft Excel importieren können um sie ggf. anzupassen, zu analysieren oder aufzubereiten. Dieses Handbuch enthält getrennte Anleitungen für **Office 2003** (Kapitel 4) und **Office Versionen 2007 oder höher** (Kapitel 5).

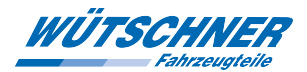

## **1. Download der Preisdatei**

Ein Download der Preisdatei ist ab der Wütschner-Online-Version 8.x.1.0 möglich und es muss bei

Wütschner bekannt sein, dass eine Preisdatei gewünscht wird. Andernfalls steht keine Datei zum Download zur Verfügung.

Steht eine Preisdatei zur Verfügung und wurde noch nicht heruntergeladen, so erscheint beim Öffnen von Wütschner Online diese Meldung:

Steht keine Datei zur Verfügung, wenden Sie sich bitte an Ihren zuständigen Außendienst.

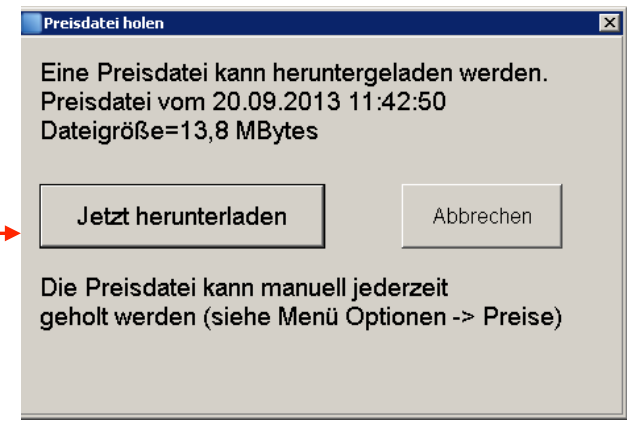

Die Preisdatei ist gezippt ca. 13 bis 16MB groß und trägt als Namen Ihre Kundennummer bei Wütschner. Sie kann jederzeit nochmal heruntergeladen und entpackt werden. Klicken Sie hierzu das Menü "Optionen" und dort auf den Reiter "Preise"

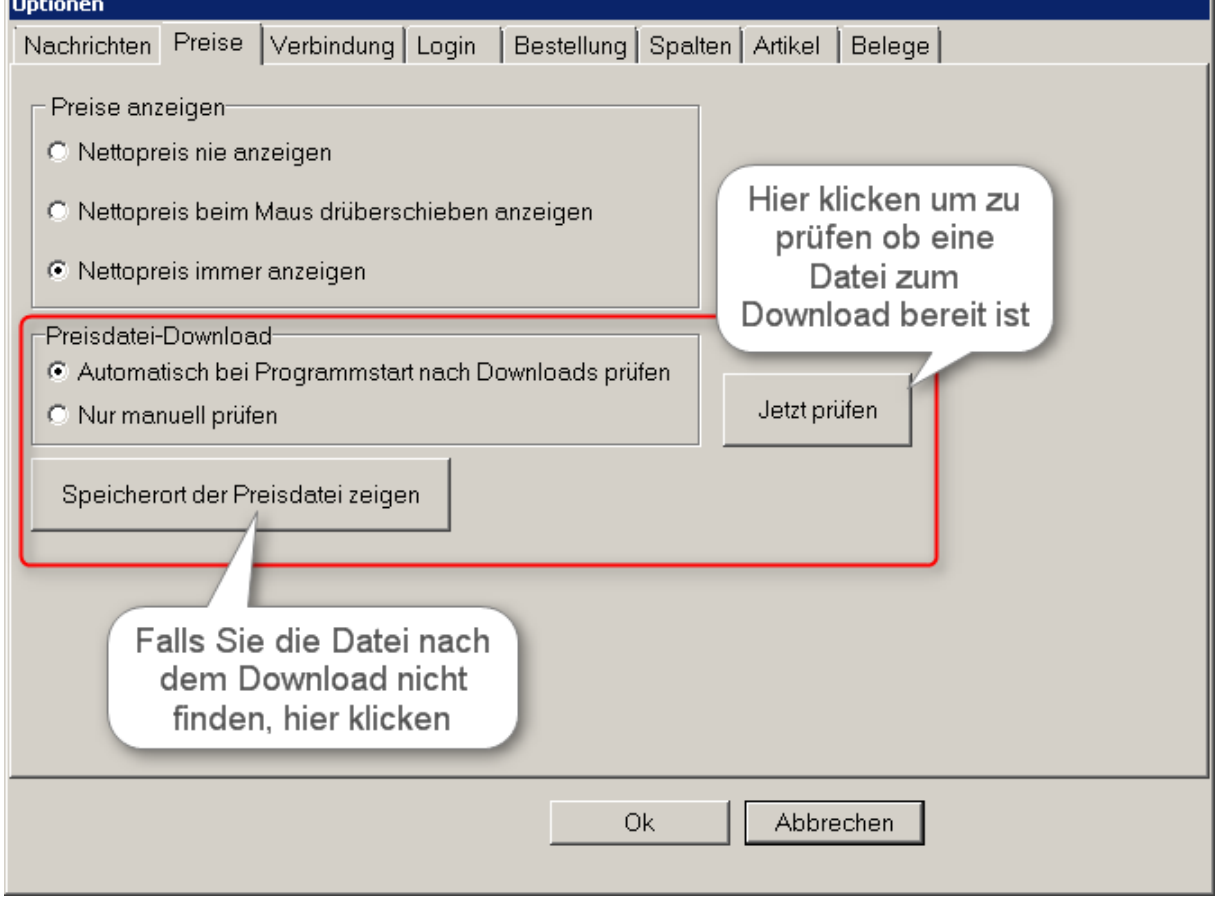

Steht der Download zur Verfügung, speichern Sie die Datei bitte auf Ihrem PC

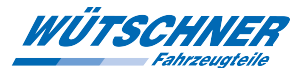

## **2. Download des Preisdatei Format Konverters**

Der Preisdatei Format Konverter befindet sich auf unserer Homepage www.wuetschner.com unter

"Leistungen" → "E-Business" → Software Download

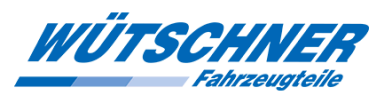

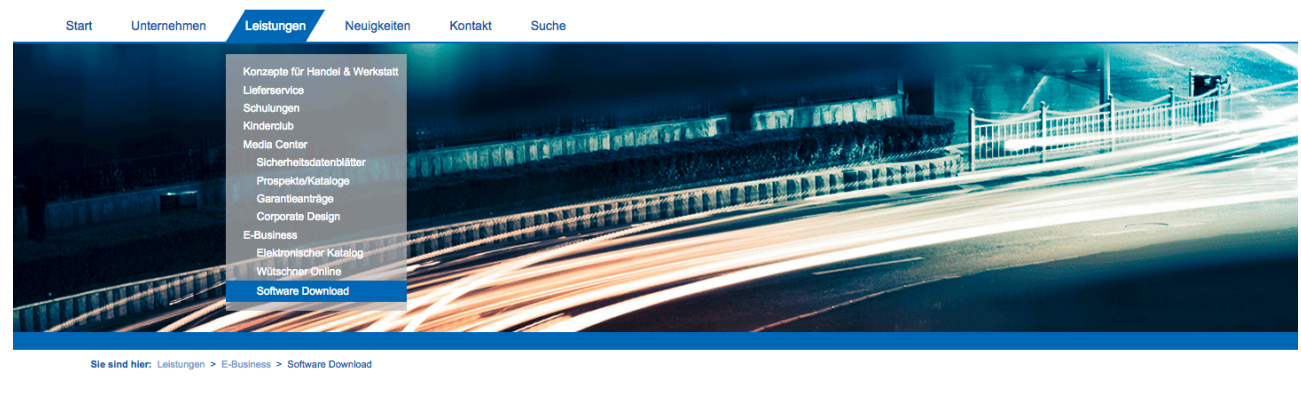

#### Preisdaten

- Beschreibung der Wütschner Preisdatei 2009 (klein) (80,9 KiB)<br>■ Beschreibung der Wütschner Preisdatei 2012 (groß) (195,1 KiB) Preisdatei Format Konverter (12,4 MiB)<br>
Anleitung zum Preisdatei Format Konverter (1,2 MiB)
	- Tauschwerte (8,6 MiB) Warengruppenliste (397,5 KiB)

Speichern Sie die Datei bitte auf Ihrem PC, idealerweise dort wo die Preisdatei liegt.

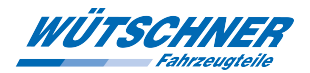

### **3. Aufbereitung der Daten mit dem Format Konverter**

a) Dateityp

Bestimmen des Zielformates (WAS SOLL RAUSKOMMEN: .csv oder .txt?)

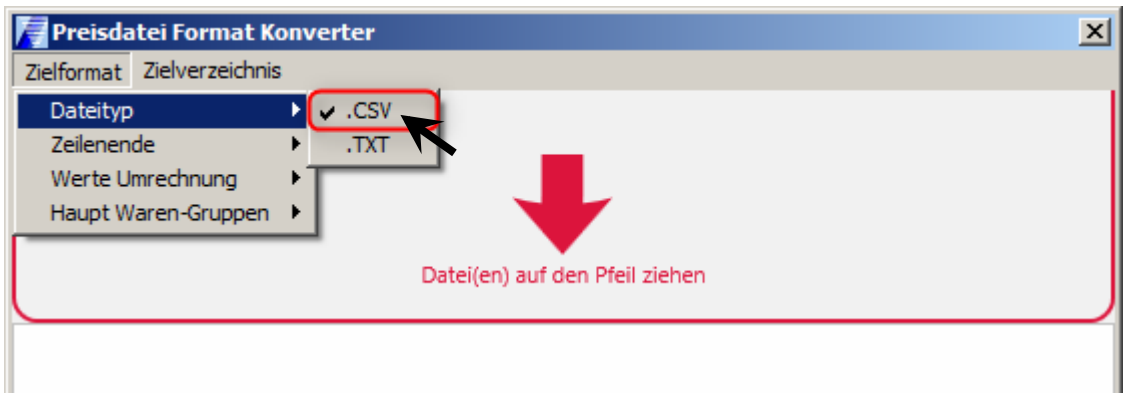

b) Werte Umrechnung

Bestimmen des Umrechnungsformats

Wählen Sie hier *EURO*, damit Preise und Rabattsatz mit zwei Nachkommastellen gezeigt werden.

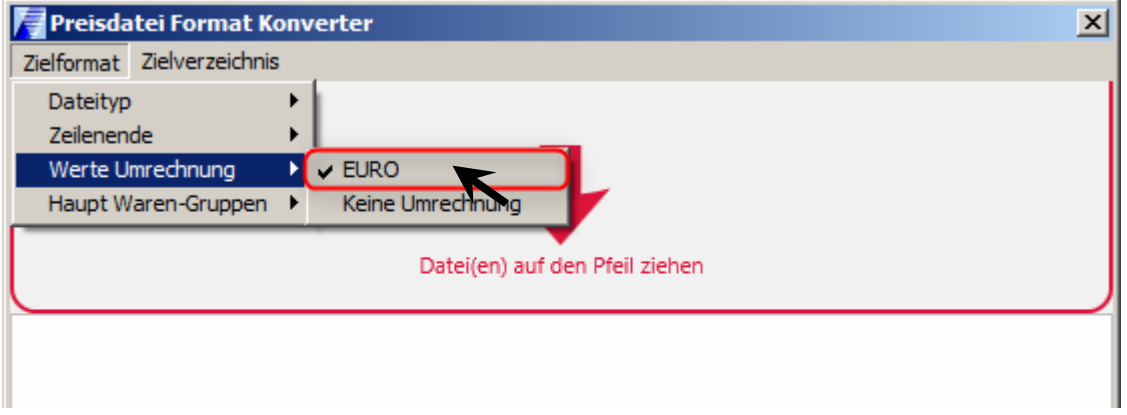

#### c) Haupt Waren-Gruppen

Das Programm kann die Preisdatei in einzelne Preisdateien je Hauptwarengruppe zerteilen.

Wenn Sie die Daten in Hauptwarengruppen getrennt haben möchten wählen Sie *HWG trennen*

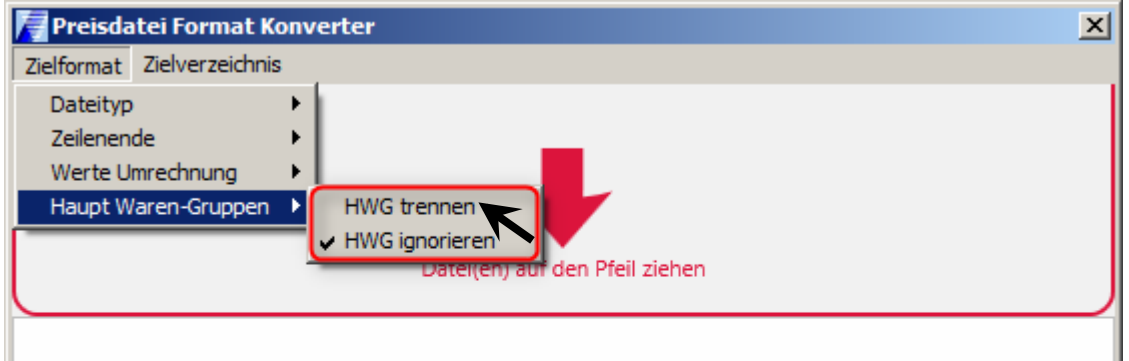

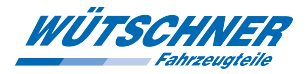

#### d) Zielverzeichnis

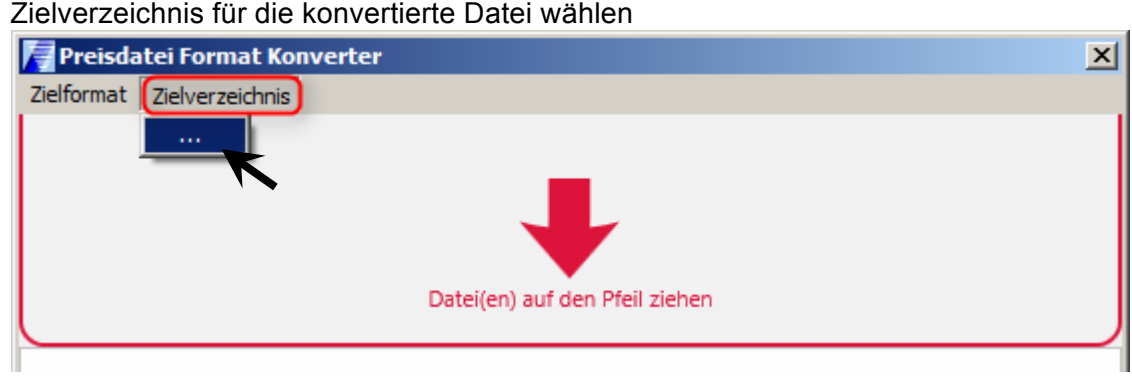

e) Hier bitte das gewünschte Zielverzeichnis auswählen und mit OK bestätigen

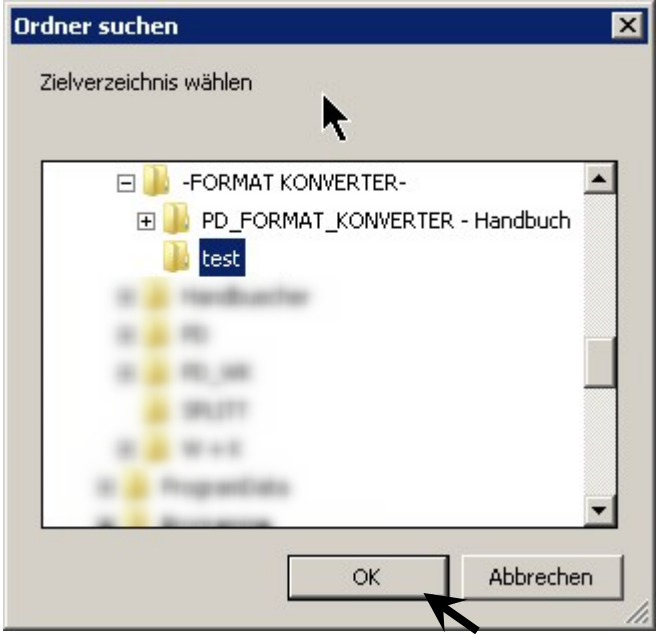

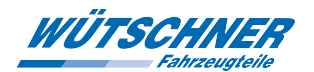

f) Nun die Preisdatei mit der Maus auf den Pfeil im Preisdatei Konverter ziehen und dort loslassen<br>Dic:\PreisDatei\_Yersand\-FORMAT KONVERTER-\test

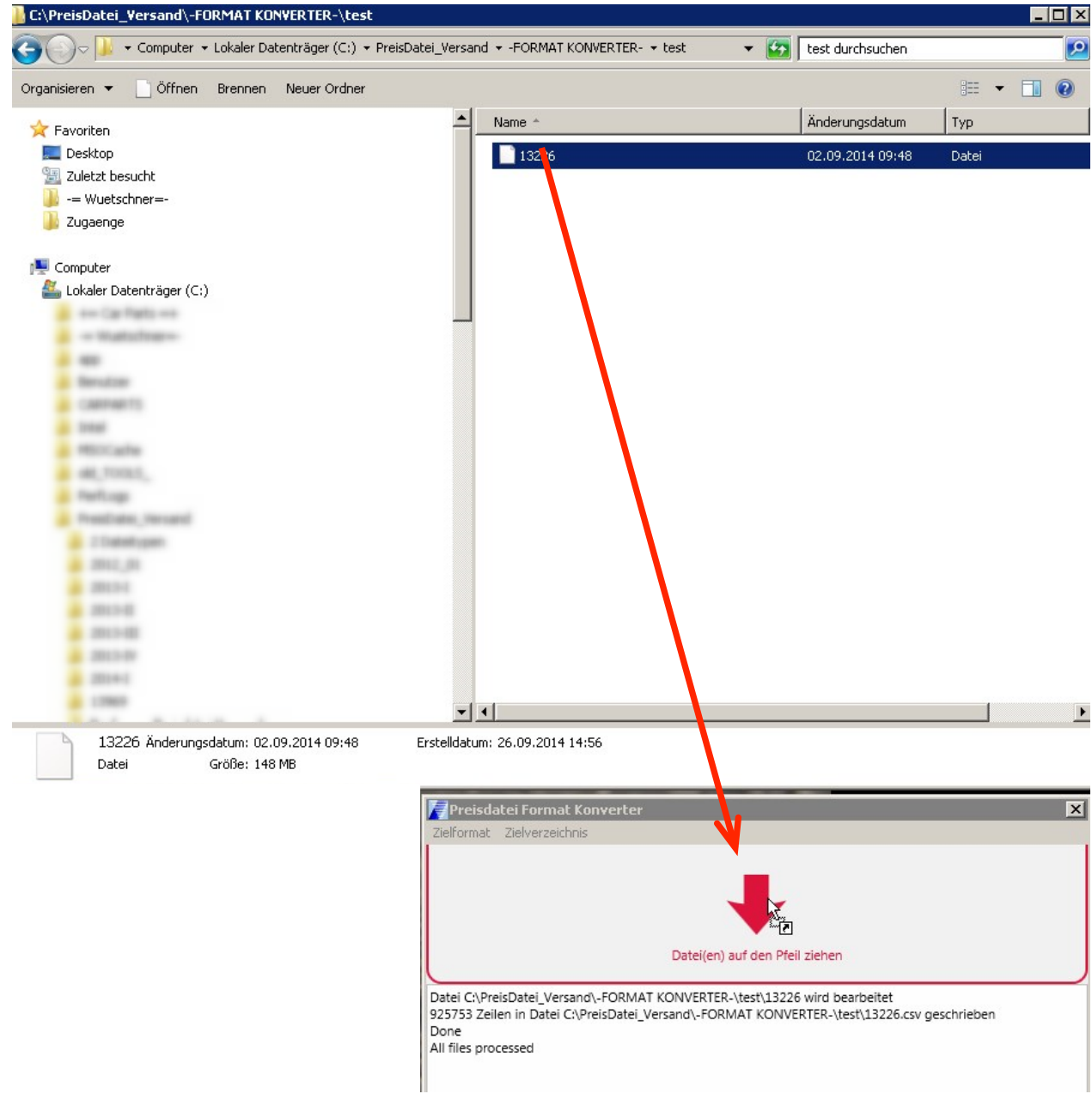

g) Als Endergebnis finden Sie die nach Wunsch konvertierte(n) Datei(en) im Zielverzeichnis, das Sie beim vorigen Punkt e) gewählt hatten

In den folgenden Kapiteln wird gezeigt wie Sie diese Daten in **Excel Version 2003** (Kapitel ) oder **höhere Versionen von Excel** importieren können (Kapitel 5).

WÜTSCHNER

Wütschner Handbuch Preisdatei Format Konverter und Excel-Import v.1.1

## **4. Importieren der konvertierten Daten in Excel Version 2003**

- a) Öffnen Sie Excel bzw. eine neue, leere Datei.
- b) Wählen Sie im Menü *Daten → externe Daten importieren → Daten importieren*

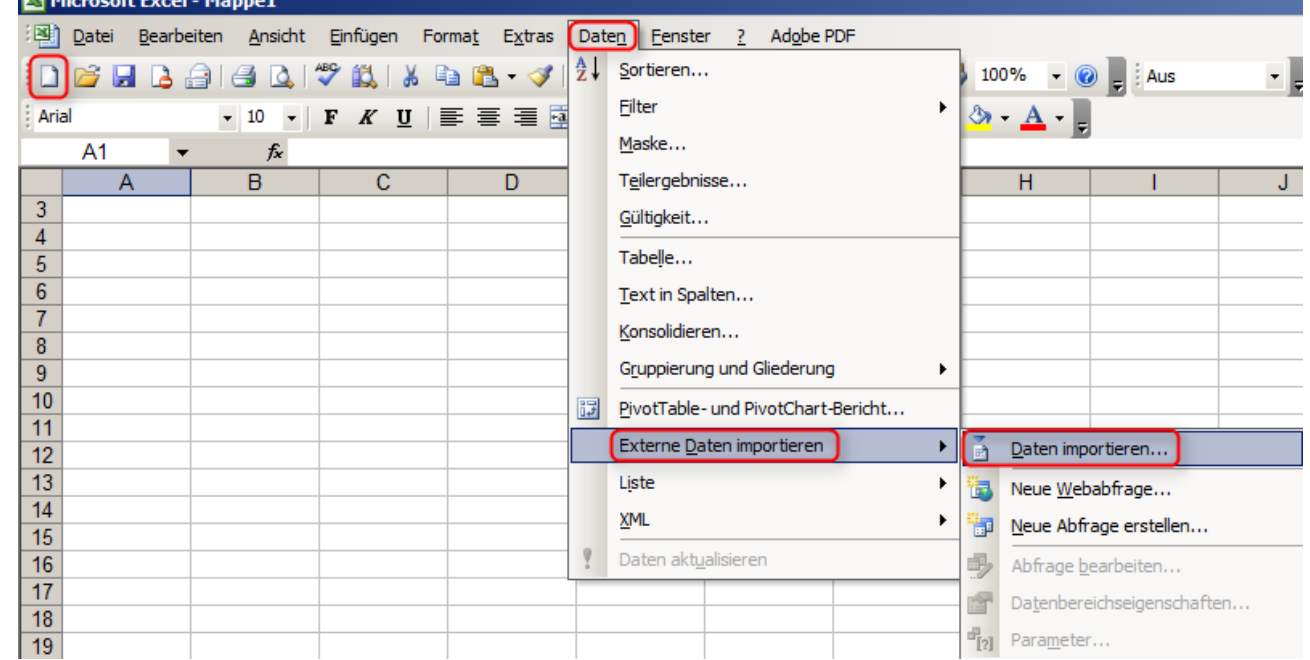

c) Wählen Sie hier den Speicherort den Sie unter Kapitel 1 ausgesucht haben und öffnen die Datei(en) die Sie zuvor erzeugt haben

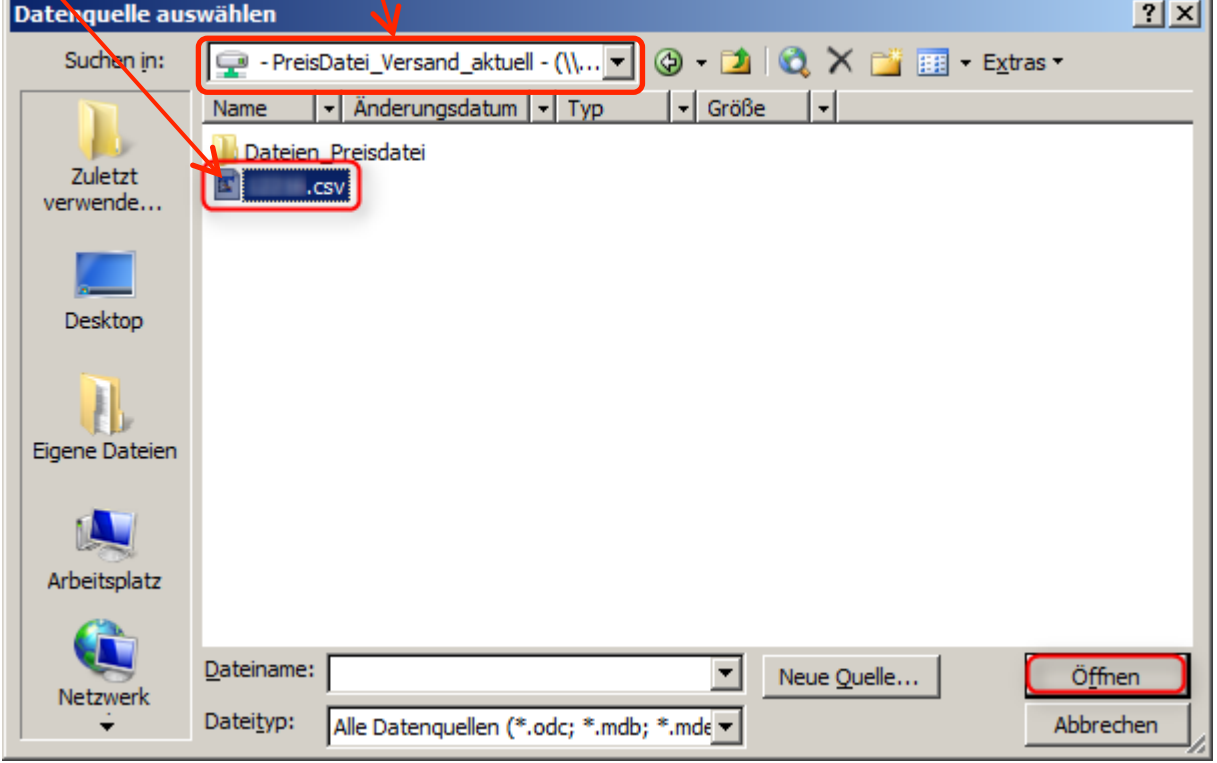

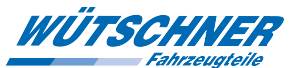

d) Nun öffnet sich der Textkonvertierungsassistent mit Schritt 1 von 3:

Wählen Sie hier bitte wie folgt:

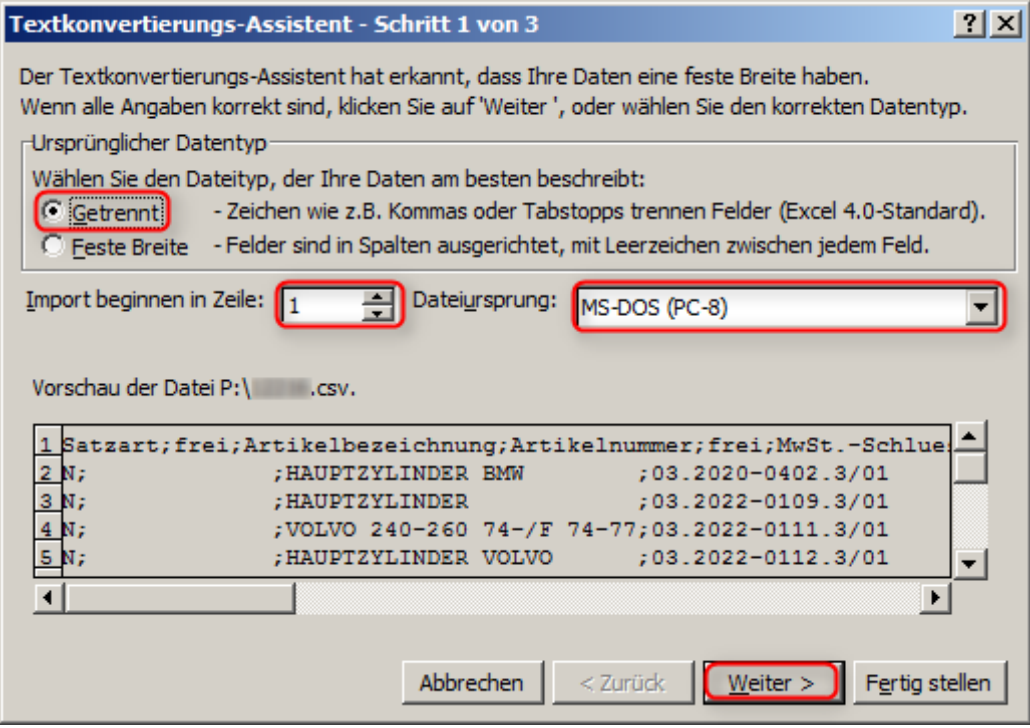

Zum Abschluss auf "**Weiter**" klicken

e) Schritt 2 von 3:

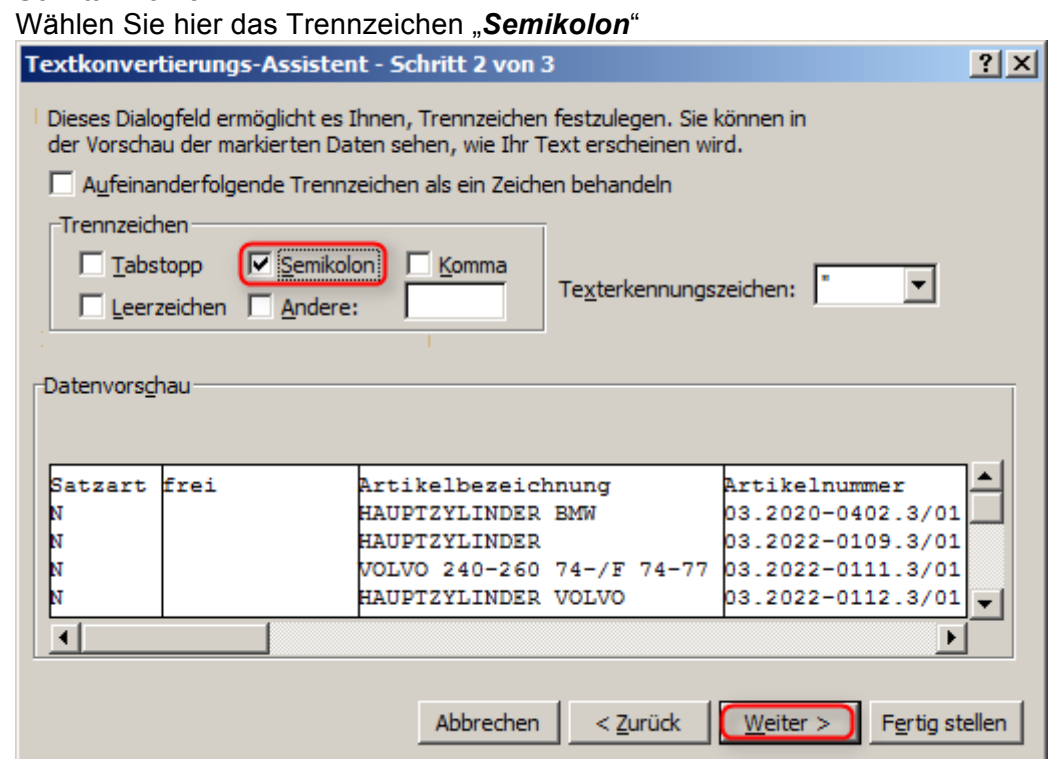

Zum Abschluss auf "Weiter" klicken

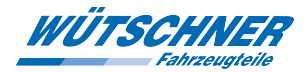

#### f) Schritt 3 von 3:

Im Bereich *Datenvorschau* die Spalten (sofern vorhanden)

- *Artikelnummer (bzw. Wuetschner Artikelnummer)*
- *TecDoc Nummer*
- *TecDoc Generische Artikelnummer*
- *EAN 13 Code*
- *Lieferanten Artikelnummer*
- *WütschnerWarengruppe*

markieren und im Bereich *Datenformat der Spalten* auf *Text* setzen. Dies soll unerwartete, automatische Feldformatierungsanpassungen durch Excel vermeiden, die den Inhalt der Datei verfälschen können. Zum Abschluss auf "*Fertig stellen*" klicken

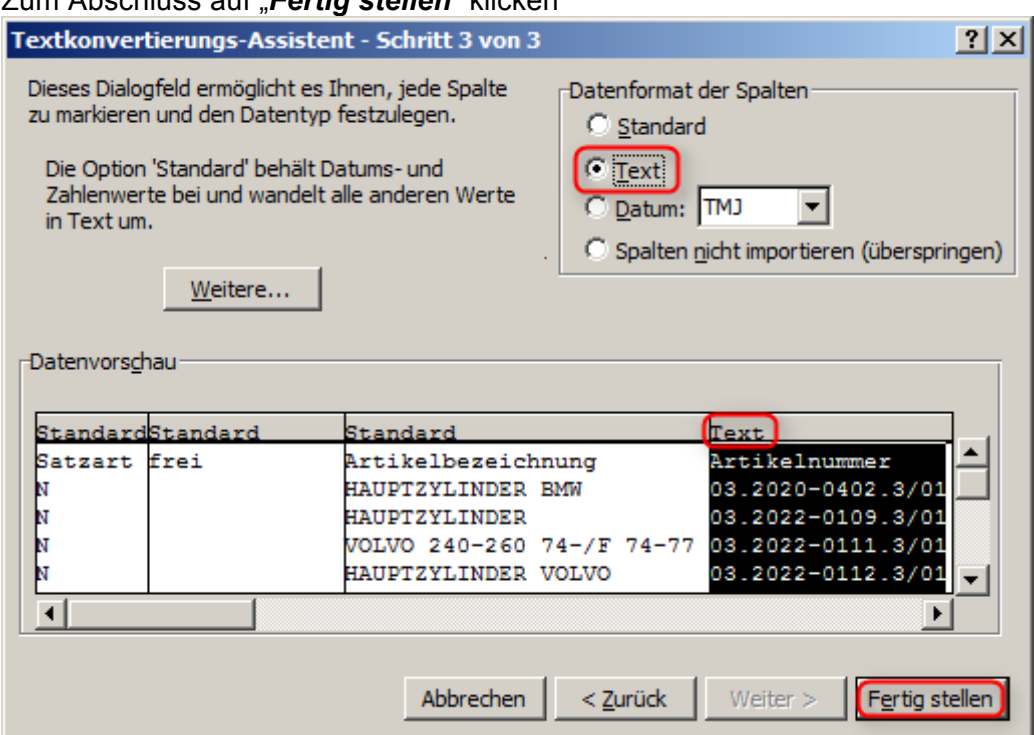

Zum Abschluss auf "Fertig stellen" klicken

#### g) Hier mit *OK* bestätigen

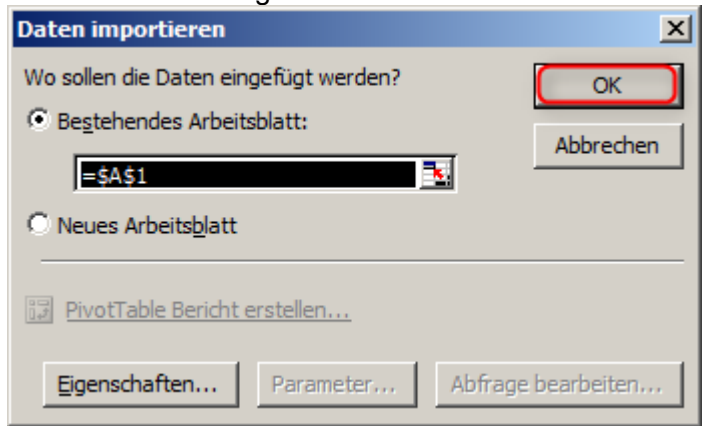

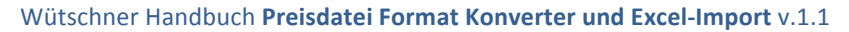

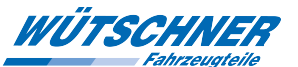

h) Excel 2003 weist nun (je nach Dateigröße) darauf hin, dass nicht alle Daten verarbeitet werden können.

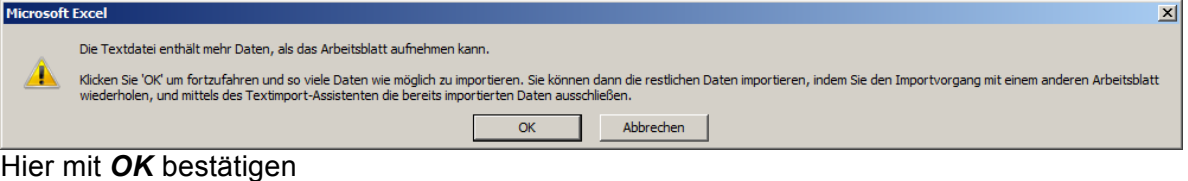

i) Die Grenze eines Arbeitsblattes von Excel 2003 liegt bei 65.536 Datensätzen:

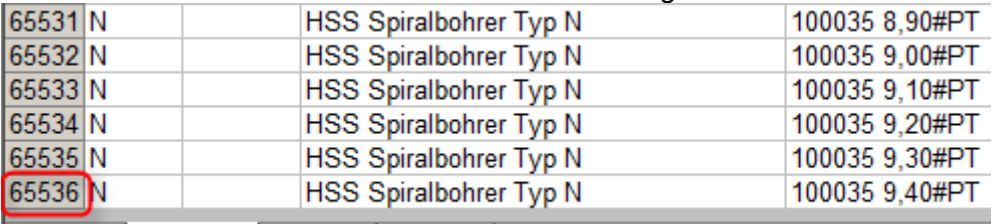

 $\vert$ **K + > M** Tabelle1 Tabelle2 Tabelle3 /

Sollten Sie mehr als diese 65.536 Sätze importieren wollen, so beginnen Sie in einem neuen Arbeitsblatt wieder bei Punkt a) und beachten Sie hierbei den Import dann mit dem Datensatz zu beginnen, der noch nicht verarbeitet wurde.

D.h. mit dem zweiten Durchlauf beginnen Sie den Import in Zeile 65537:

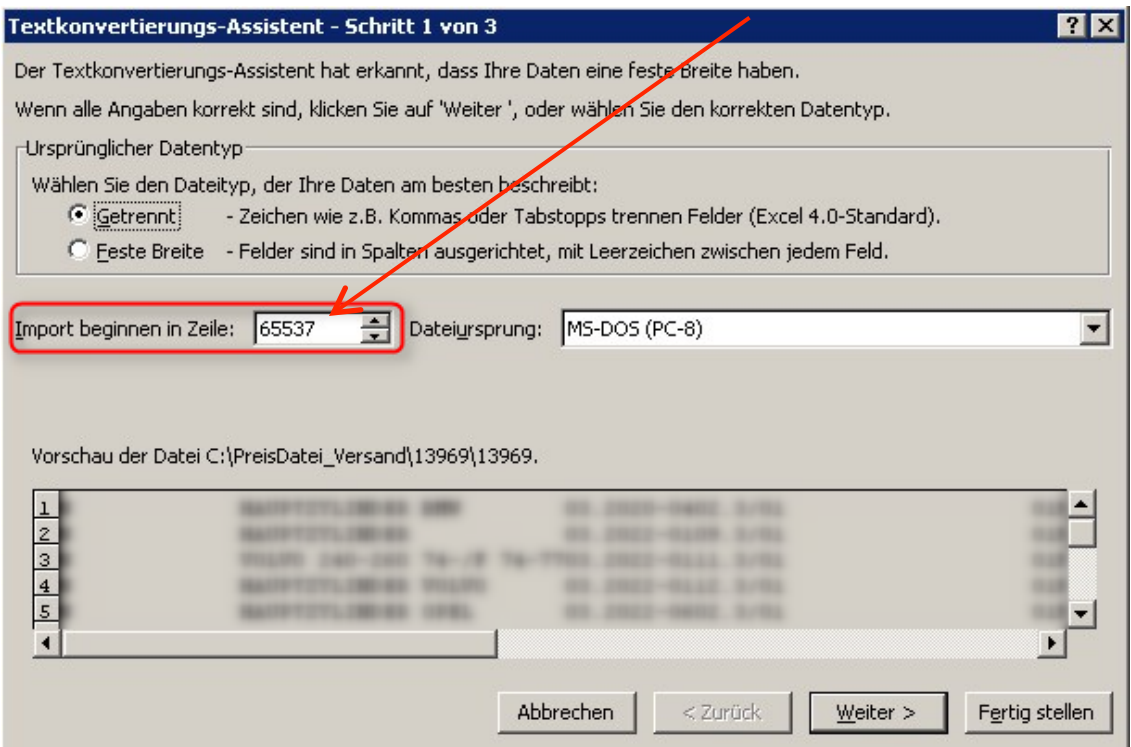

…..mit dem dritten dann mit Datensatz ab Zeile 131073, den vierten ab Zeile 196609, usw.

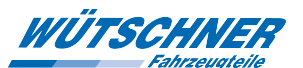

## **5.** Importieren der konvertierten Daten in Excel ab Version 2007

Mit einem Doppelklick auf die konvertierte csv-Datei kann Excel unter Umständen schon umgehen und zeigt Ihnen eine sauber auf Spalten aufgeteilte Datei. Sollte das nicht funktionieren, folgen Sie den nächsten Schritten:

a) Öffnen Sie Excel bzw. eine neue, leere Datei und wählen Sie den Reiter *Daten* und dann die Schaltfläche *Aus Text*

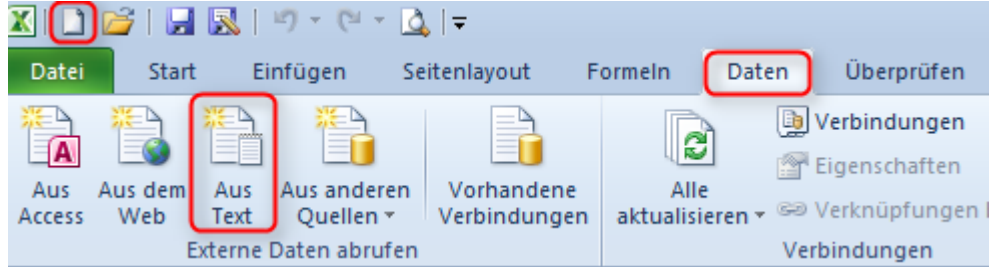

b) Wählen Sie die konvertierte Datei aus und klicken abschließend auf "*Importieren"* 

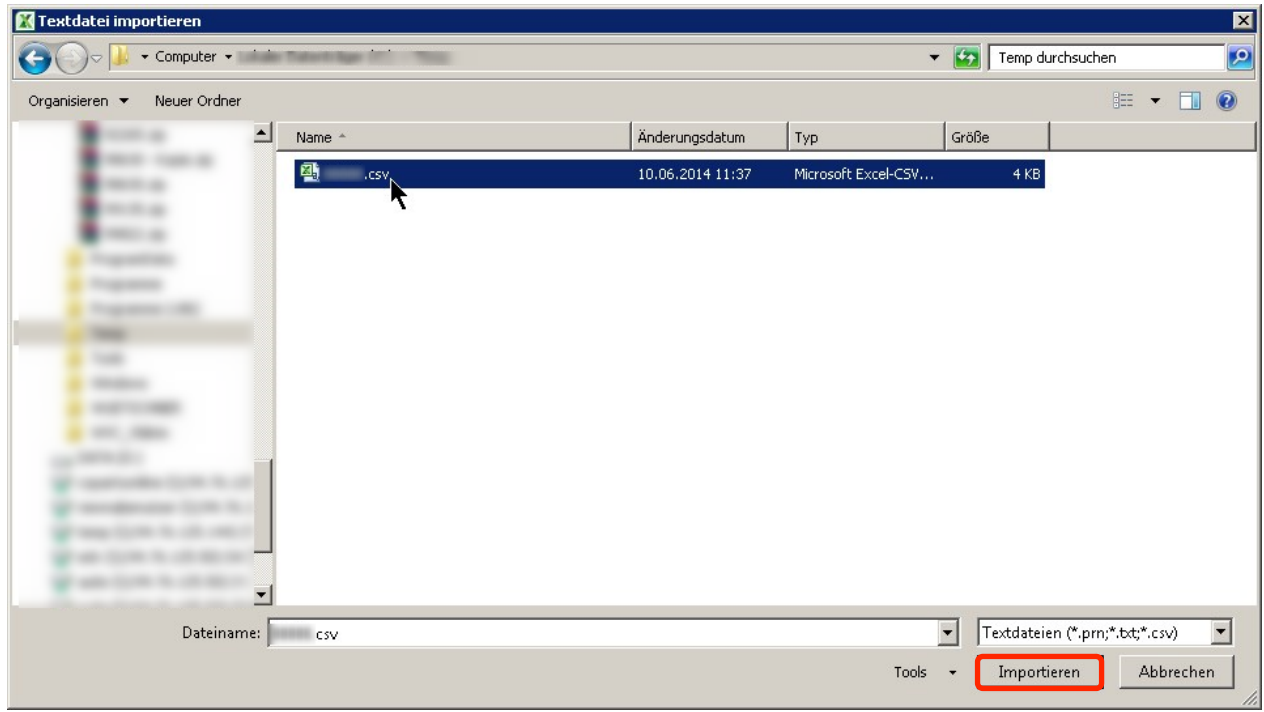

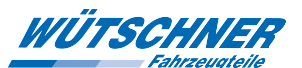

c) Nun öffnet sich der Textkonvertierungsassistent mit Schritt 1 von 3: Wählen Sie hier bitte wie folgt:

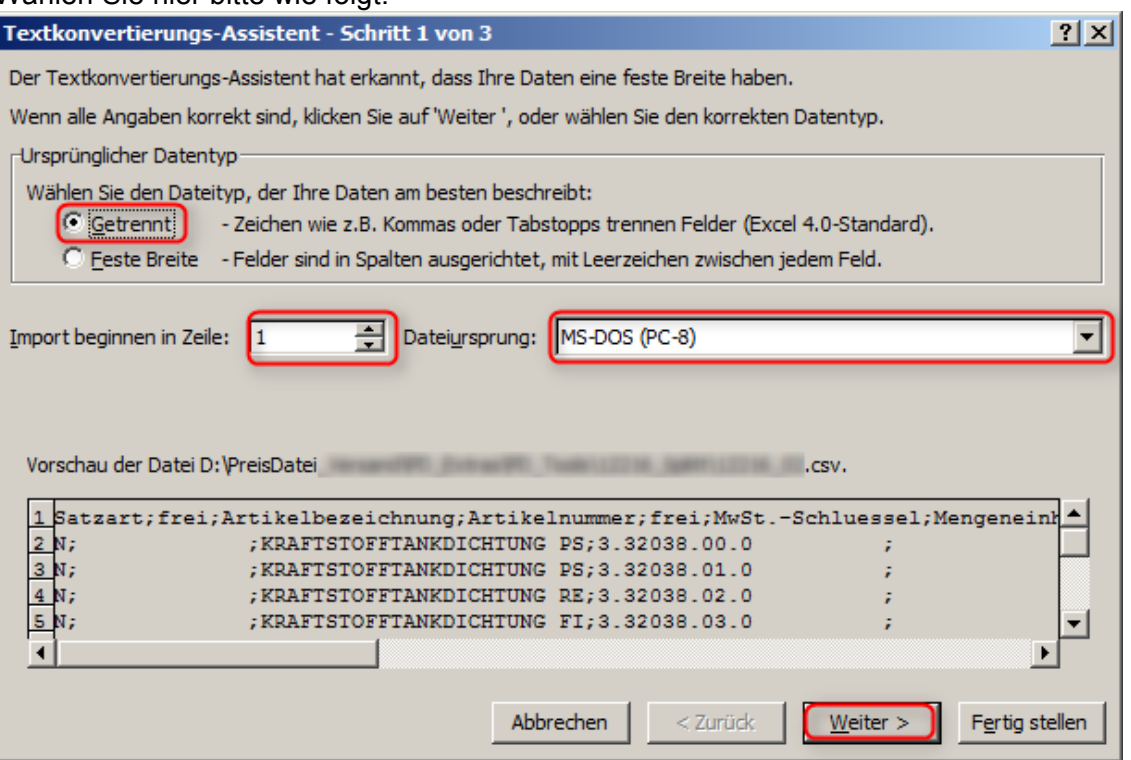

Zum Abschluss auf "*Weiter*" klicken

d) Schritt 2 von 3:

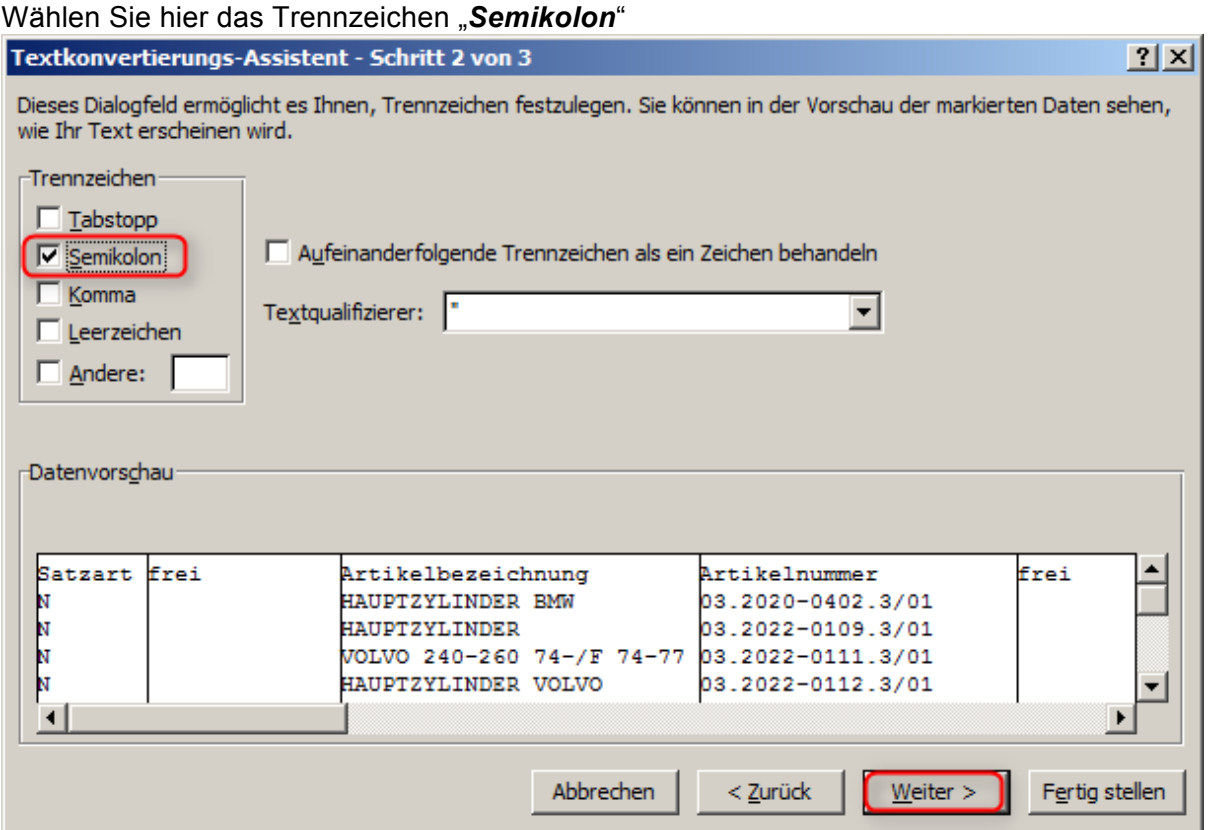

Zum Abschluss auf "Weiter" klicken

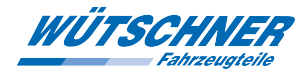

#### j) Schritt 3 von 3:

Im Bereich *Datenvorschau* die Spalten (sofern vorhanden)

- *Artikelnummer (bzw. Wuetschner Artikelnummer)*
- *TecDoc Nummer*
- *TecDoc Generische Artikelnummer*
- *EAN 13 Code*
- *Lieferanten Artikelnummer*
- *WütschnerWarengruppe*

markieren und im Bereich *Datenformat der Spalten* auf *Text* setzen. Dies soll unerwartete, automatische Feldformatierungsanpassungen durch Excel vermeiden, die den Inhalt der Datei verfälschen können.

Zum Abschluss auf "Fertig stellen" klicken

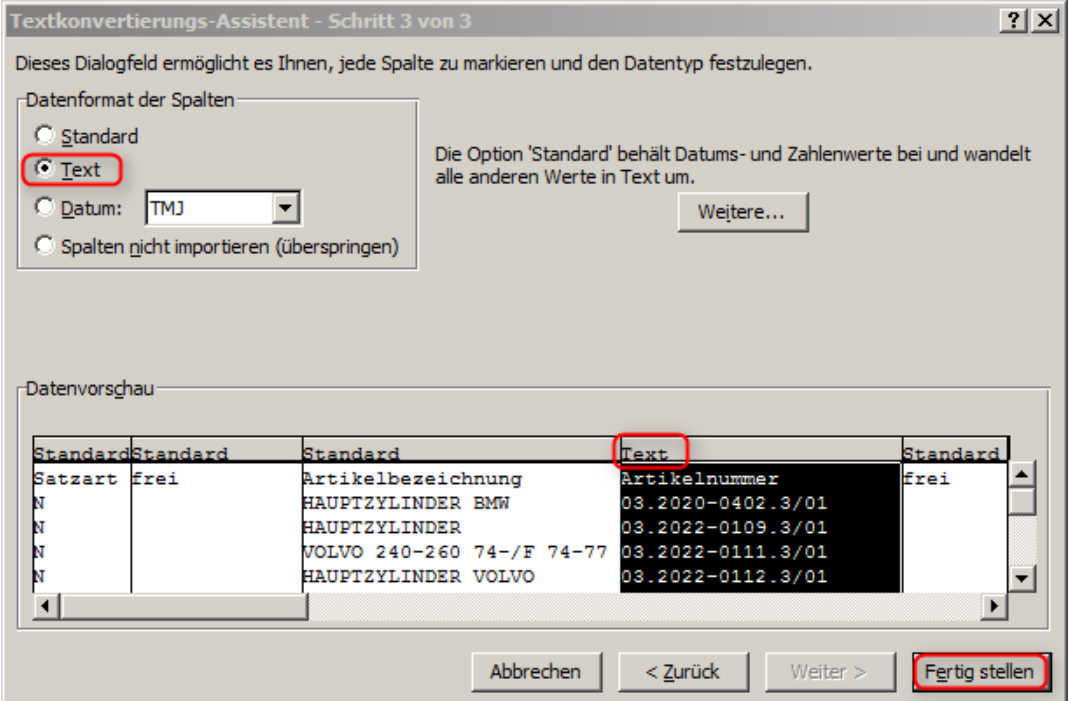

e) Den Import mit *OK* bestätigen

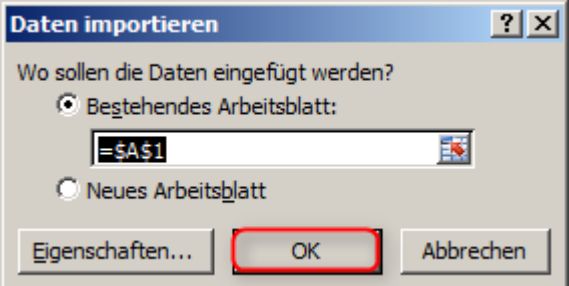

#### f) FERTIG